# HP 1910 Fast Ethernet Switch Series CMW520-R1110 Release Notes

© Copyright 2015 Hewlett-Packard Development Company, L.P. The information contained herein is subject to change without notice. The only warranties for HP products and services are set forth in the express warranty statements accompanying such products and services. Nothing herein should be construed as constituting an additional warranty. HP shall not be liable for technical or editorial errors or omissions contained herein.

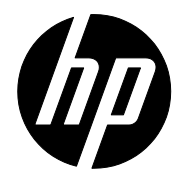

The information in this document is subject to change without notice.

### Contents

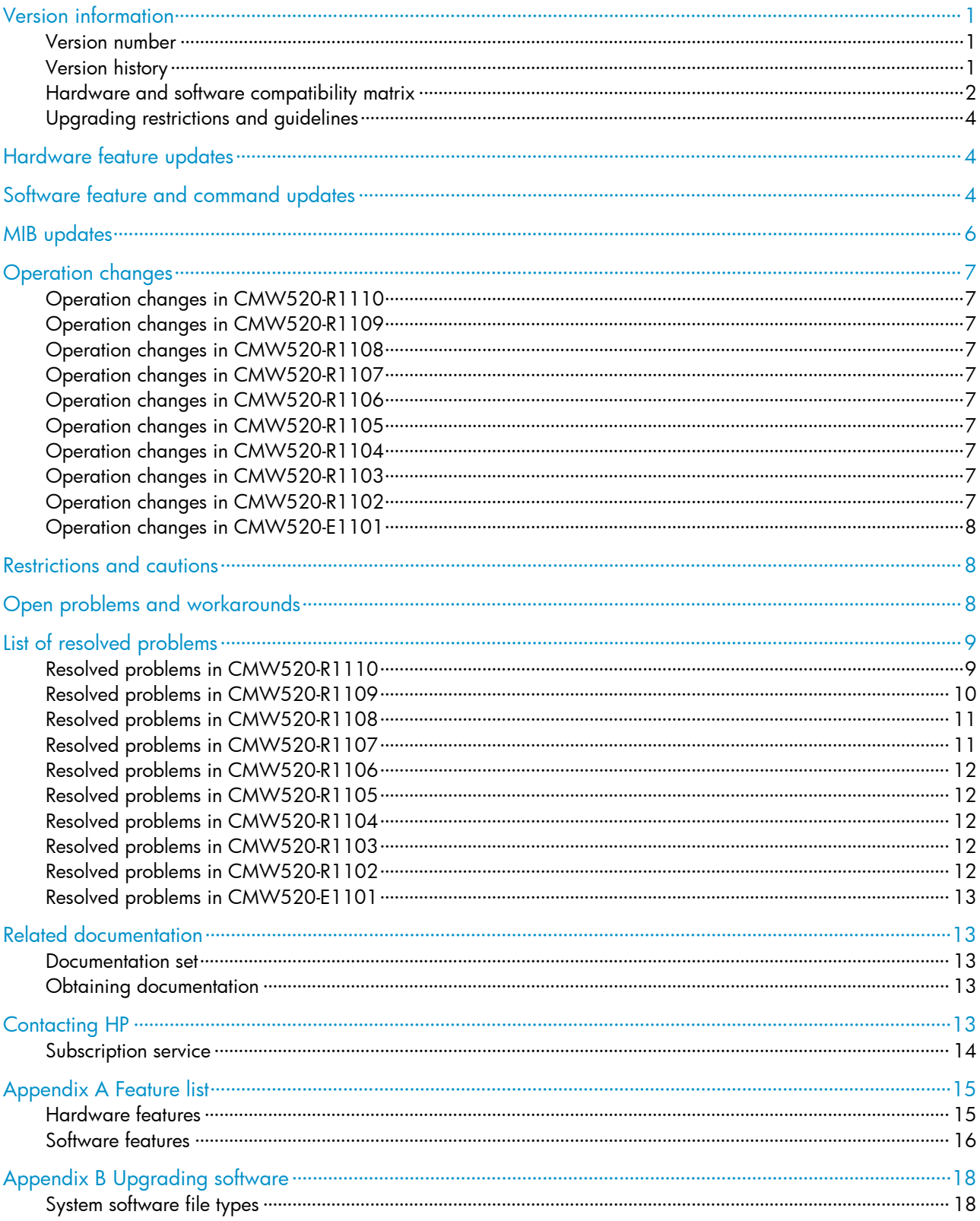

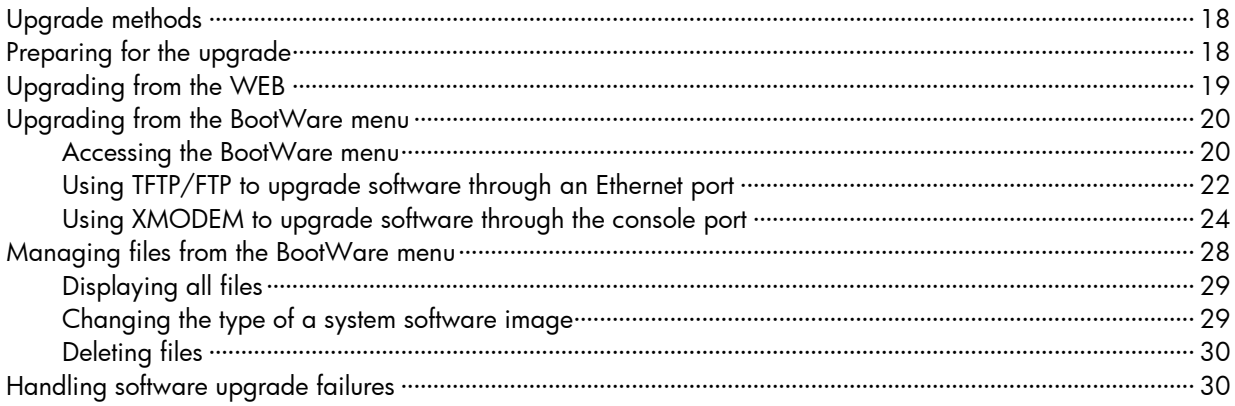

### **List of Tables**

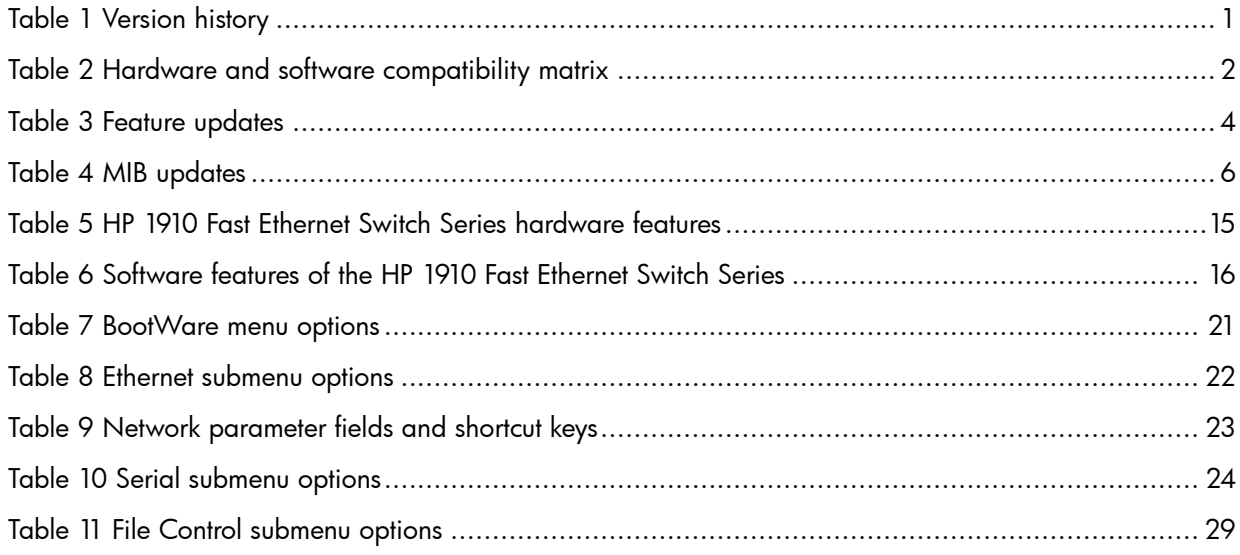

This document describes the features, restrictions and guidelines, open problems, and workarounds for version CMW520-R1110. Before you use this version in a live network, back up the configuration and test the version to avoid software upgrade affecting your live network.

## <span id="page-4-0"></span>Version information

### <span id="page-4-1"></span>Version number

Comware Software, Version 5.20.99, Release 1110

You can see the version information by using the summary command in any view. See Note 1.

### <span id="page-4-3"></span><span id="page-4-2"></span>Version history

#### Table 1 Version history

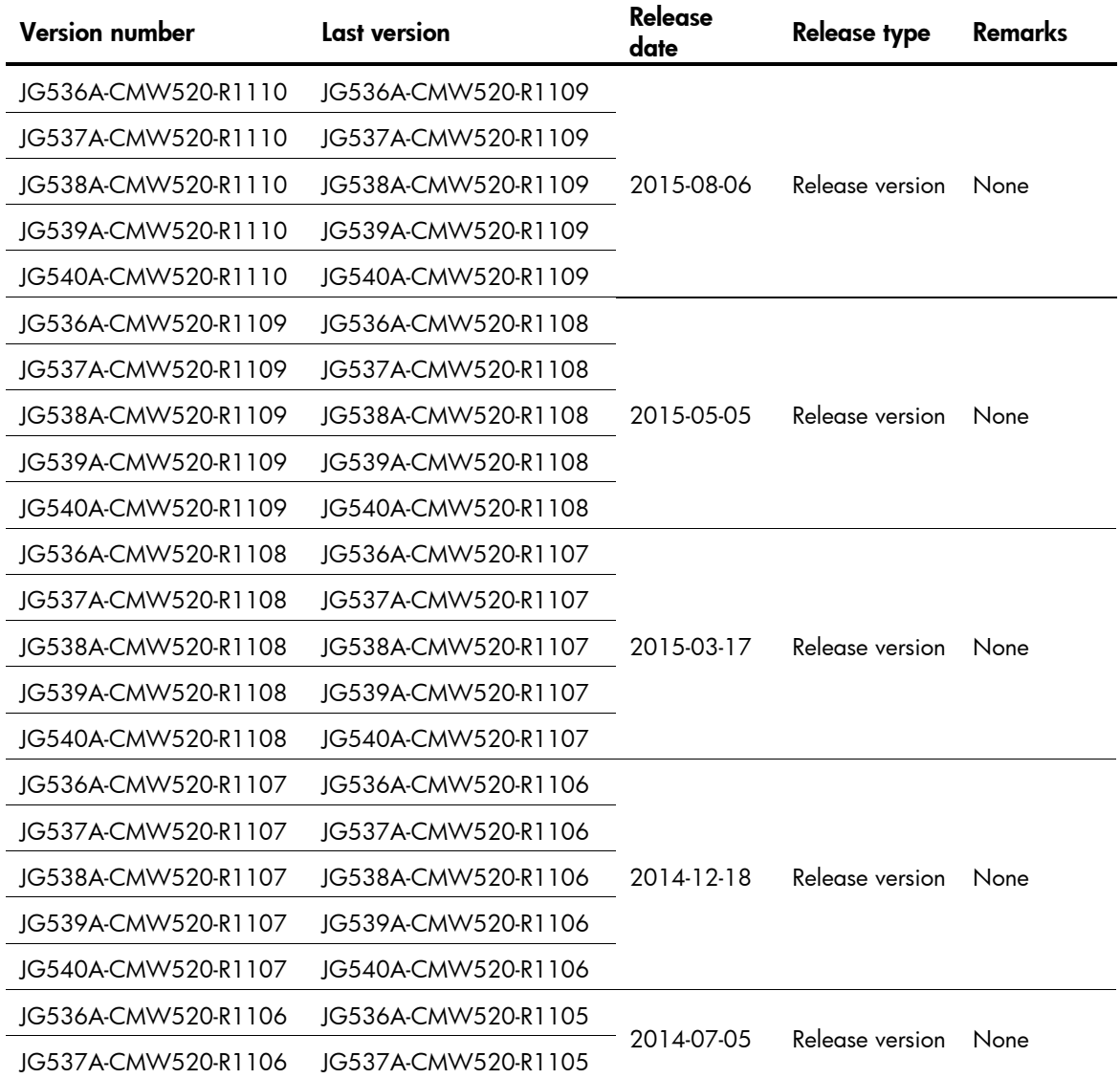

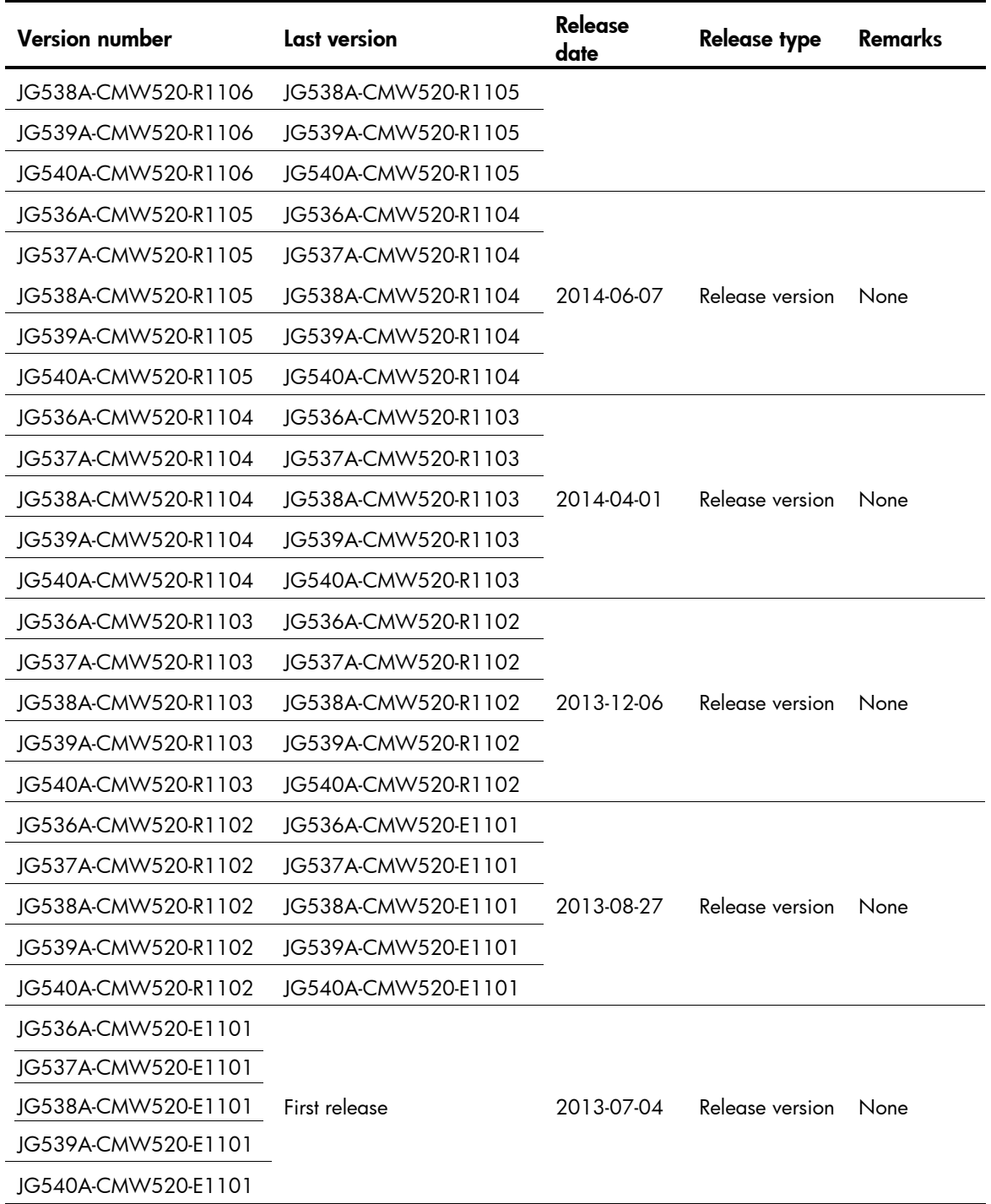

## <span id="page-5-1"></span><span id="page-5-0"></span>Hardware and software compatibility matrix

#### Table 2 Hardware and software compatibility matrix

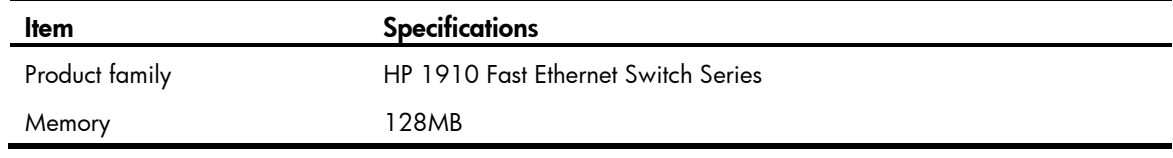

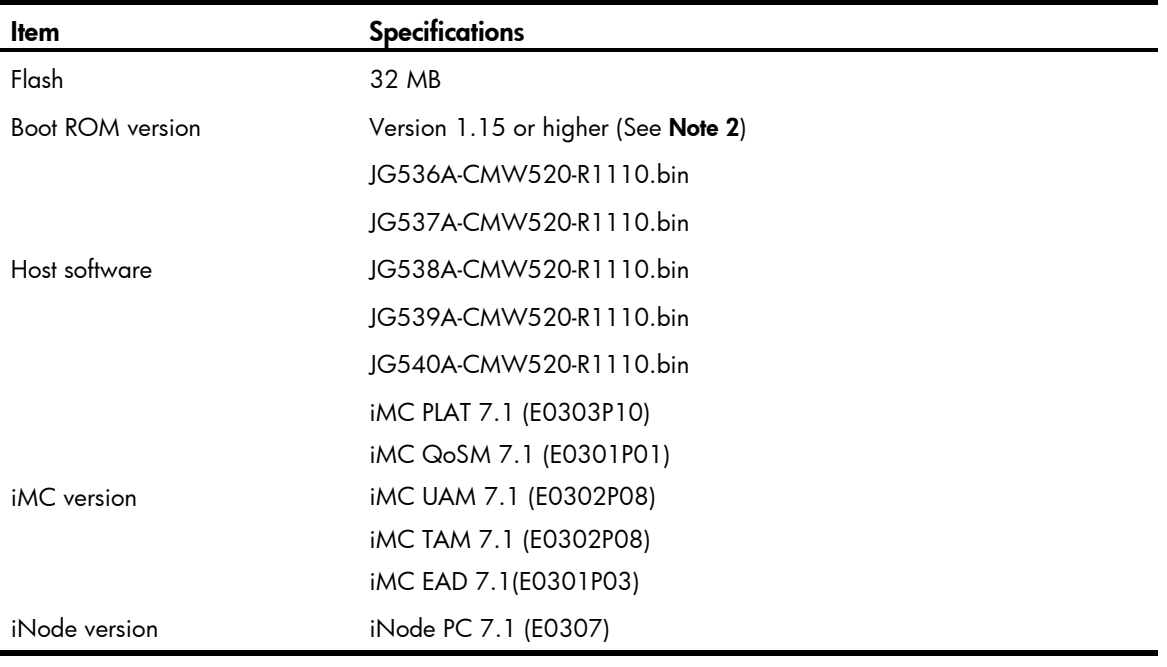

#### Display software and Boot ROM version information.

<HP>summary Select menu option: Summary IP Method: IP address: Subnet mask: Default gateway: IPv6 Method: IPv6 link-local address: IPv6 subnet mask length: IPv6 global address: IPv6 subnet mask length: IPv6 default gateway: Current boot app is: flash:/HP1910-8.bin Next main boot app is: flash:/hp1910-8.bin Next backup boot app is: NULL HP Comware Platform Software **Comware Software, Version 5.20.99, Release 1110-------------------** Note 1 Copyright (c) 2010-2015 Hewlett-Packard Development Company, L.P. HP 1910-8 Switch uptime is 0 week, 0 day, 0 hour, 1 minute HP 1910-8 Switch 128M bytes DRAM 32M bytes Flash Memory Config Register points to Flash

Hardware Version is VER.A

**Bootrom Version is 115----------------------**Note 2 [SubSlot 0] 8FE+2GE Combo Hardware Version is VER.A

### <span id="page-7-0"></span>Upgrading restrictions and guidelines

None

## <span id="page-7-1"></span>Hardware feature updates

None

## <span id="page-7-3"></span><span id="page-7-2"></span>Software feature and command updates

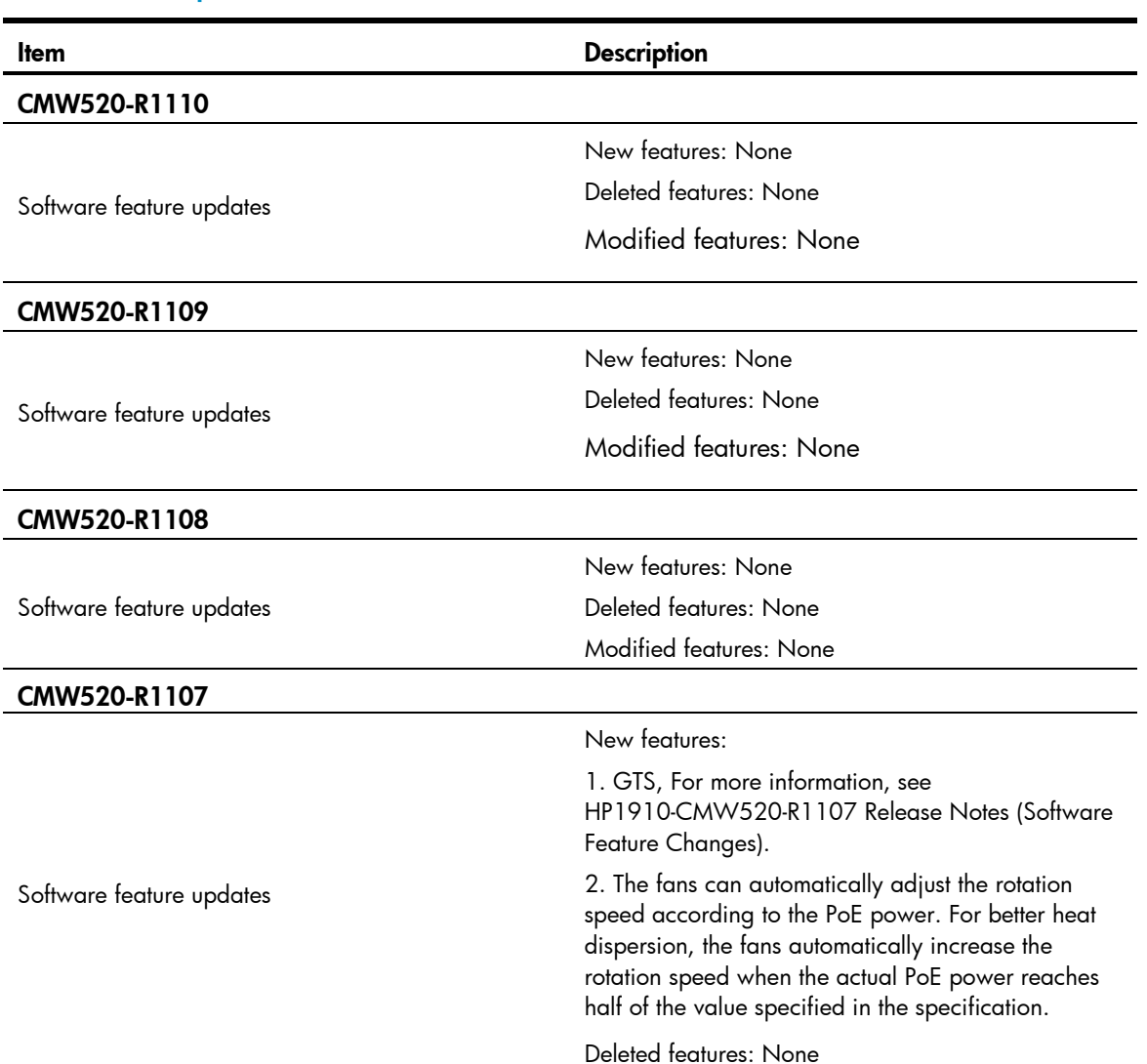

Table 3 Feature updates

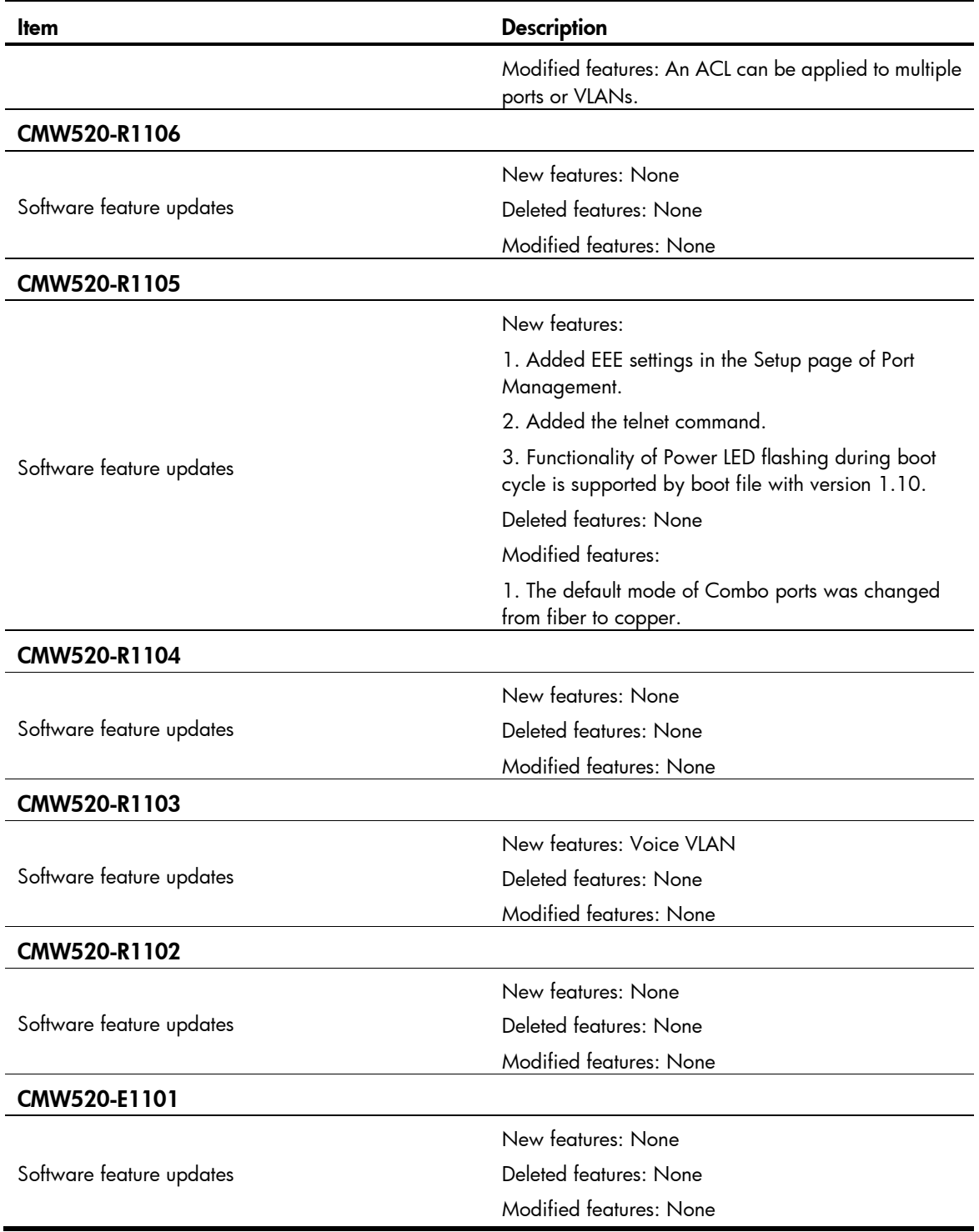

# <span id="page-9-1"></span><span id="page-9-0"></span>MIB updates

### Table 4 MIB updates

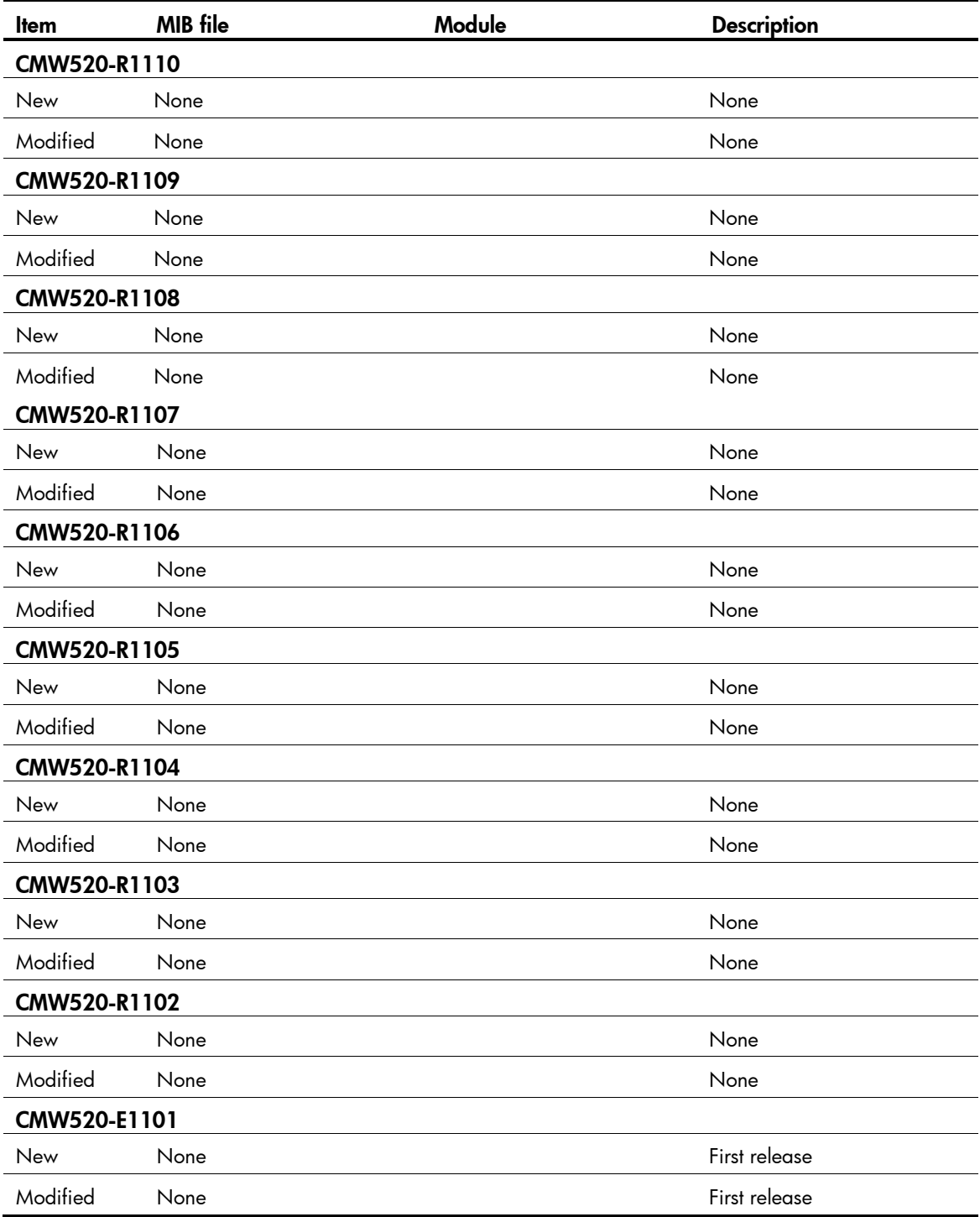

# <span id="page-10-0"></span>Operation changes

## <span id="page-10-1"></span>Operation changes in CMW520-R1110

None

<span id="page-10-2"></span>Operation changes in CMW520-R1109

None

<span id="page-10-3"></span>Operation changes in CMW520-R1108

None

<span id="page-10-4"></span>Operation changes in CMW520-R1107

None

<span id="page-10-5"></span>Operation changes in CMW520-R1106

None

<span id="page-10-6"></span>Operation changes in CMW520-R1105

None

### <span id="page-10-7"></span>Operation changes in CMW520-R1104

None

<span id="page-10-8"></span>Operation changes in CMW520-R1103

None

### <span id="page-10-9"></span>Operation changes in CMW520-R1102

None

## <span id="page-11-0"></span>Operation changes in CMW520-E1101

None

## <span id="page-11-1"></span>Restrictions and cautions

- On the HP1910-8/ HP1910-8-PoE+/ HP1910-24/ HP1910-24-PoE+ switches, do not configure a QoS policy with 802.1p priority marking and DSCP marking at the same time. If you configure both 802.1p priority marking and DSCP marking in a QoS policy, only DSCP marking takes effect.
- On the HP1910-48 switches, a QoS policy does not support 802.1p priority marking or DSCP marking.
- On the HP1910-8/ HP1910-8-PoE+/ HP1910-24/ HP1910-24-PoE+ switches, IP routing cannot forward a packet out of the interface that received that packet. This problem exists only on the devices with hardware version A0. You can view the hardware version on the silkscreen on the chassis.
- If the number of IPv4 and IPv6 routes exceeds the upper limit, the exceeding routes are active but do not take effect.
- If the Admin Status is changed for IPv4 or IPv6 in the Modify page of VLAN Interface, the Admin Status is changed for both IPv4 and IPv6.
- The Ping, Loghost, and Trace Route functions in the Web interface cannot perform name resolution.

# <span id="page-11-2"></span>Open problems and workarounds

#### 201303150291

- Symptom: When the storm control threshold is set in kbps or percentage, the storm control error is high for large-sized packets.
- Workaround: Set the storm control threshold in pps.

#### 201304020412

- Symptom: Storm suppression configured on an aggregation group member does not take effect.
- Workaround: Configure storm suppression on the reference port of the aggregation group. The storm suppression configuration on the reference port suppresses traffic of the aggregation group.

#### 201305300531

- Symptom: The MAC entry corresponding to a static ARP entry cannot be displayed.
- Workaround: Configure a static MAC entry for the static ARP entry.

- Symptom: A switch fails to route a packet that passes MAC authentication on the receiving interface.
- Workaround: Configure MAC authentication on the access device and configure IP routing on the core device.

### 201306140403

- Symptom: When IGMP snooping or MLD snooping is enabled, well-known multicast protocol packets are forwarded according to multicast MAC entries.
- Workaround: Disable IGMP snooping and MLD snooping.

# <span id="page-12-0"></span>List of resolved problems

## <span id="page-12-1"></span>Resolved problems in CMW520-R1110

#### 201507210233

- Symptom: The flash area for storing log files might be destroyed by frequent write actions. As a result, the switch fails and cannot start up.
- Condition: The log file feature is enabled on the switch. Logs are frequently updated for a long period of time.

#### 201504070120

- Symptom: CVE-2015-0287
- Condition: Reusing a structure in ASN.1 parsing may allow an attacker to cause memory corruption via an invalid write. Such reuse is and has been strongly discouraged and is believed to be rare. Applications that parse structures containing CHOICE or ANY DEFINED BY components may be affected. Certificate parsing (d2i\_X509 and related functions) are however not affected. OpenSSL clients and servers are not affected.

#### 201504070120

- Symptom: CVE-2015-0289
- Condition: The PKCS#7 parsing code does not handle missing outer ContentInfo correctly. An attacker can craft malformed ASN.1-encoded PKCS#7 blobs with missing content and trigger a NULL pointer dereference on parsing. Applications that verify PKCS#7 signatures, decrypt PKCS#7 data or otherwise parse PKCS#7 structures from untrusted sources are affected. OpenSSL clients and servers are not affected.

#### 201504070120

- Symptom: CVE-2015-0292
- Condition: A vulnerability existed in previous versions of OpenSSL related to the processing of base64 encoded data. Any code path that reads base64 data from an untrusted source could be affected (such as the PEM processing routines). Maliciously crafted base 64 data could trigger a segmenation fault or memory corruption. This was addressed in previous versions of OpenSSL but has not been included in any security advisory until now.

- Symptom: CVE-2015-0209
- Condition: A malformed EC private key file consumed via the d2i\_ECPrivateKey function could cause a use after free condition. This, in turn, could cause a double free in several private key parsing functions (such as d2i\_PrivateKey or EVP\_PKCS82PKEY) and could lead to a DoS attack or memory corruption for applications that receive EC private keys from untrusted sources. This scenario is considered rare.

### 201504070120

- Symptom: CVE-2015-0288
- Condition: The function X509 to X509 REQ will crash with a NULL pointer dereference if the certificate key is invalid. This function is rarely used in practice.

## <span id="page-13-0"></span>Resolved problems in CMW520-R1109

### 201503030188

- Symptom: CVE-2015-0205
- Condition: An OpenSSL server will accept a DH certificate for client authentication without the certificate verify message. This effectively allows a client to authenticate without the use of a private key. This only affects servers which trust a client certificate authority which issues certificates containing DH keys.

#### 201503030188

- Symptom: CVE-2014-3570
- Condition: Bignum squaring (BN sqr) may produce incorrect results on some platforms, including x86\_64. This bug occurs at random with a very low probability, and is not known to be exploitable in any way.

#### 201503030188

- Symptom: CVE-2015-0204
- Condition: An OpenSSL client will accept the use of an RSA temporary key in a non-export RSA key exchange ciphersuite. A server could present a weak temporary key and downgrade the security of the session.

#### 201503030188

- Symptom: CVE-2014-3572
- Condition: An OpenSSL client will accept a handshake using an ephemeral ECDH ciphersuite using an ECDSA certificate if the server key exchange message is omitted. This effectively removes forward secrecy from the ciphersuite.

#### 201503030188

- Symptom: CVE-2014-8275
- Condition: By modifying the contents of the signature algorithm or the encoding of the signature, it is possible to change the certificate's fingerprint. Only custom applications that rely on the uniqueness of the fingerprint may be affected.

- Symptom: CVE-2014-3569
- Condition: The ssl23\_get\_client\_hello function in s23\_srvr.c in OpenSSL 0.9.8zc, 1.0.0o, and 1.0.1j does not properly handle attempts to use unsupported protocols, which allows remote attackers to cause a denial of service (NULL pointer dereference and daemon crash) via an unexpected handshake, as demonstrated by an SSLv3 handshake to a no-ssl3 application with certain error handling.

# <span id="page-14-0"></span>Resolved problems in CMW520-R1108

### 201412310265

- Symptom: CVE-2014-9295.
- Condition: Stack-based buffer overflows in ntpd in NTP before 4.2.8 allow remote attackers to execute arbitrary code via a crafted packet.

# <span id="page-14-1"></span>Resolved problems in CMW520-R1107

### 201408280092

- Symptom: CVE-2008-5161.
- Condition: Error handling in the SSH protocol in several SSH servers/clients, including OpenSSH 4.7p1 and possibly other versions, when using Cipher Block Chaining (CBC) mode, makes it easier for remote attackers to recover certain plaintext data.

#### 201408150032

- Symptom: CVE-2014-3508.
- Condition: A flaw in OBJ obj2txt may cause pretty printing functions such as X509 name oneline, X509 name print ex et al. to leak some information from the stack. Applications may be affected if they echo pretty printing output to the attacker.

#### 201410220283

- Symptom: SSL 3.0 Fallback protection.
- Condition: OpenSSL has added support for TLS\_FALLBACK\_SCSV to allow applications to block the ability for a MITM attacker to force a protocol downgrade. Some client applications (such as browsers) will reconnect using a downgraded protocol to work around interoperability bugs in older servers. This could be exploited by an active man-in-the-middle to downgrade connections to SSL 3.0 even if both sides of the connection support higher protocols. SSL 3.0 contains a number of weaknesses including POODLE (CVE-2014-3566).

- Symptom: If an aggregate interface receives a unicast ARP packet destined to the aggregate interface, it sends the ARP packet out.
- Condition: This symptom can be seen if the VLAN of the aggregate interface is enabled with ARP detection.

# <span id="page-15-0"></span>Resolved problems in CMW520-R1106

### 201406100576

- Symptom: CVE-2014-0224.
- Condition: When Open SSL Server is used.

# <span id="page-15-1"></span>Resolved problems in CMW520-R1105

### 201404150407

- Symptom: Logging into the switch through SSH or Telnet fails.
- Condition: This symptom can be seen if the switch started up using default settings.

#### 201405150497

- Symptom: A loop is detected between two ports on which permitted VLANs are different.
- Condition: This symptom can be seen if loop detection is enabled on ports that permit different VLANs.

## <span id="page-15-2"></span>Resolved problems in CMW520-R1104

### 201402210094

- Symptom: No content is displayed on the Address Binding page when it is opened by iMC, and the CPU usage is high.
- Condition: This symptom occurs when the Address Binding page is opened using iMC.

# <span id="page-15-3"></span>Resolved problems in CMW520-R1103

### 201312050464

- Symptom: The help information displayed in the Web interface contains only version and copyright information, without help information for the configuration.
- Condition: This symptom can be seen if you display help information in the Web interface.

# <span id="page-15-4"></span>Resolved problems in CMW520-R1102

- Symptom: The system-guard function blocks traffic sent by other ports to the CPU, affecting relevant services.
- Condition: This symptom occurs when the following conditions exist:
	- o The system-quard function is enabled.
	- o Large numbers of packets are sent to the CPU.

#### 201307100401

- Symptom: ARP detection discards legal ARP packets.
- Condition: This symptom can be seen if ARP detection is enabled on the VLAN of an aggregate interface.

#### 201306060603

- Symptom: The system fails to forward packets that match both a QoS policy and a MAC-VLAN entry on a port.
- Condition: This symptom can be seen if a QoS policy and MAC-VLAN are both configured on a port.

#### 201307100408

- Symptom: The switch unexpectedly reboots after an interface goes up and down for two hours.
- Condition: This symptom can be seen if the following conditions exist:
	- o An interface goes up and down for two hours.
	- o The specifications for MSTP and LACP are reached.

## <span id="page-16-0"></span>Resolved problems in CMW520-E1101

First release

# <span id="page-16-1"></span>Related documentation

### <span id="page-16-2"></span>Documentation set

- **HP 1910 Fast Ethernet Switch Series Getting Started Guide**
- **HP 1910 Fast Ethernet Switch Series User Guide**

### <span id="page-16-3"></span>Obtaining documentation

To find related documents, browse to the Manuals page of the HP Business Support Center website: <http://www.hp.com/support/manuals>

# <span id="page-16-4"></span>**Contacting HP**

For worldwide technical support information, see the HP support website:

<http://www.hp.com/support>

Before contacting HP, collect the following information:

- Product model names and numbers
- Technical support registration number (if applicable)
- Product serial numbers
- **•** Error messages
- Operating system type and revision level
- Detailed questions

## <span id="page-17-0"></span>Subscription service

HP recommends that you register your product at the Subscriber's Choice for Business website:

<http://www.hp.com/go/wwalerts>

After registering, you will receive email notification of product enhancements, new driver versions, firmware updates, and other product resources.

# <span id="page-18-0"></span>Appendix A Feature list

# <span id="page-18-2"></span><span id="page-18-1"></span>Hardware features

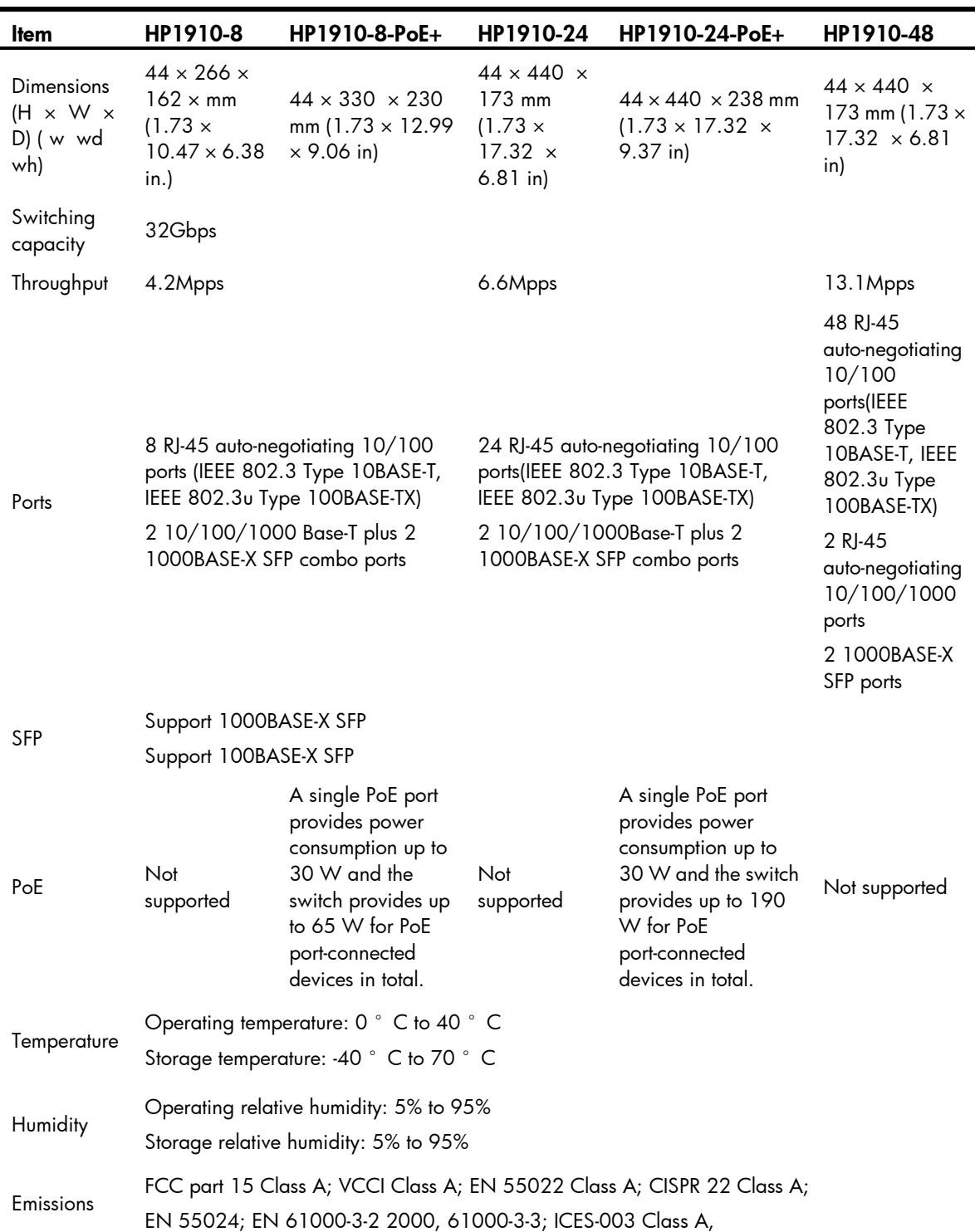

Table 5 HP 1910 Fast Ethernet Switch Series hardware features

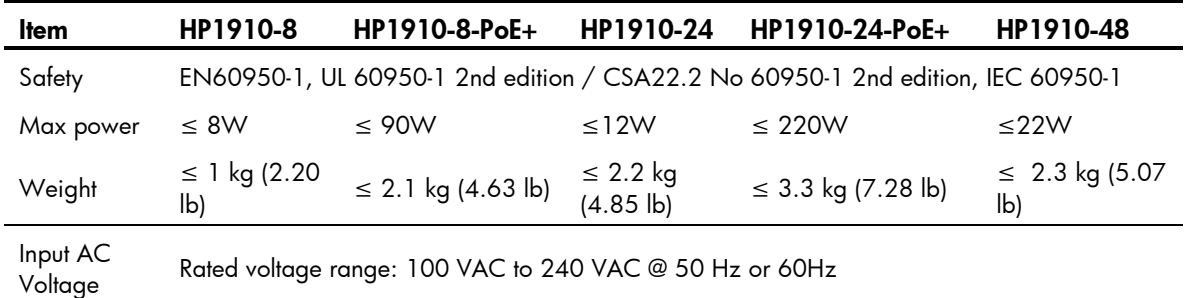

# <span id="page-19-1"></span><span id="page-19-0"></span>Software features

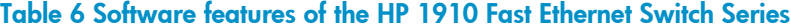

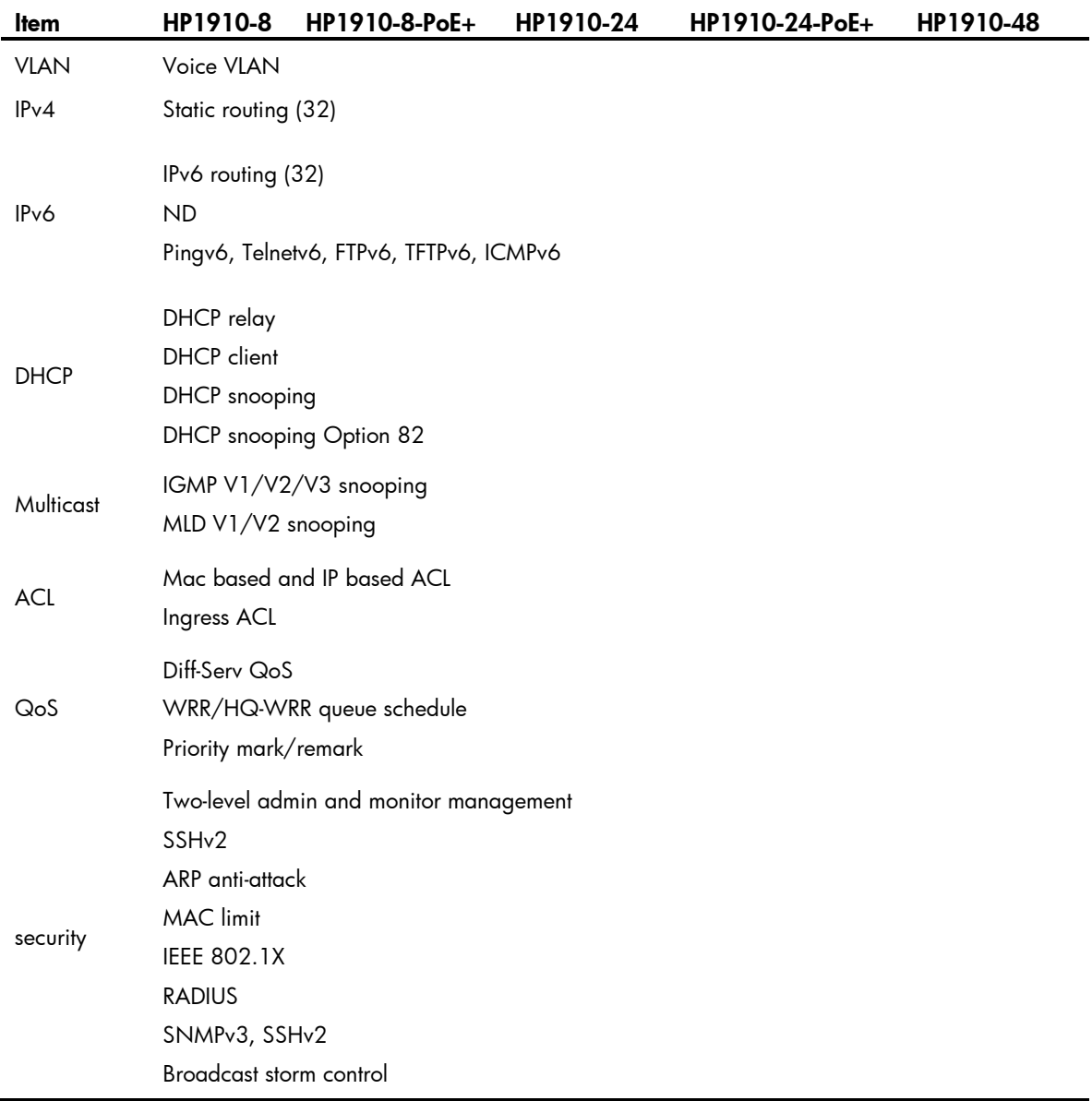

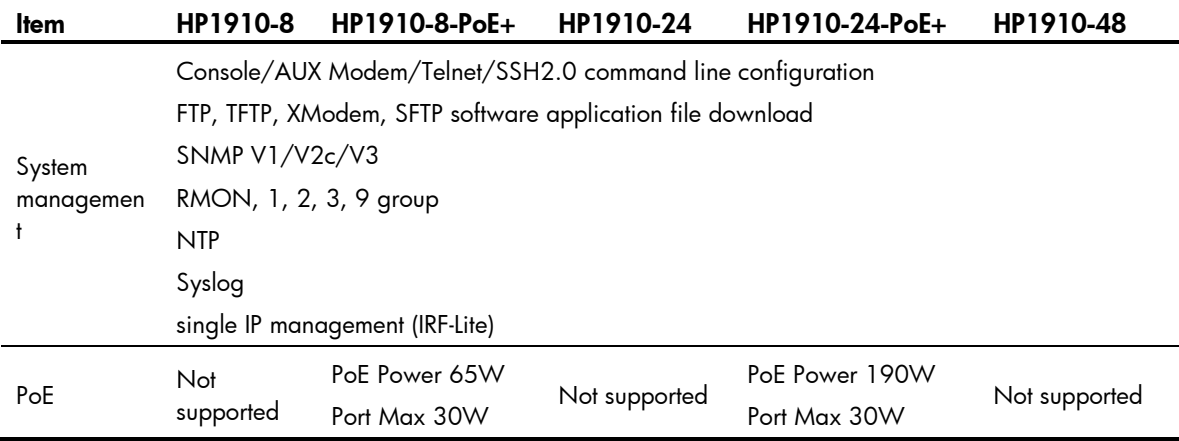

# <span id="page-21-0"></span>Appendix B Upgrading software

This section describes how to upgrade system software while the switch is operating normally or when the switch cannot correctly start up.

## <span id="page-21-1"></span>System software file types

System software images are in .bin format (for example, main.bin) and run at startup. You can set a system software image as a main, backup, or secure image.

At startup, the switch always attempts to boot first with the main system software image. If the attempt fails, for example, because the image file is corrupted, the switch tries to boot with the backup system software image. If the attempt still fails, the switch tries to boot with the secure system software image. If all attempts fail, the switch displays a failure message.

### <span id="page-21-2"></span>Upgrade methods

You can upgrade system software by using one of the following methods:

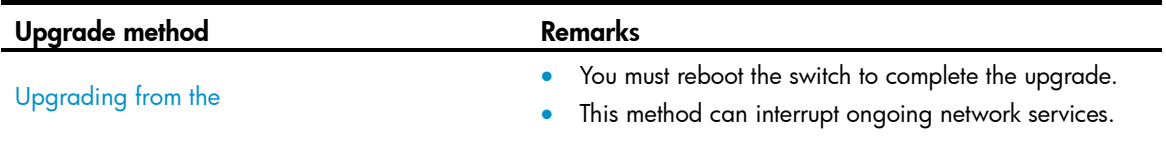

#### A [CAUTION:](#page-23-2)

Uploading a file takes some time. H  $\,$  Use this method when the switch cannot correctly start up. [during the upgrading procedure.](#page-23-2)

[Upgrading from the BootWare menu](#page-23-2)

# <span id="page-21-3"></span>Preparing for the upgrade

Before you upgrade system software, complete the following tasks:

- Set up the upgrade environment as shown in [Table 8](#page-25-1) .
- Configure switch to make sure that the switch and the file server can reach each other.
- Run a TFTP or FTP server on the file server.
- Log in to the CLI of the switch through the console port.
- Copy the upgrade file to the file server and correctly set the working directory on the TFTP or FTP server.
- Make sure that the upgrade has minimal impact on the network services. During the upgrade, the switch cannot provide any services.

#### Figure 1 Set up the upgrade environment

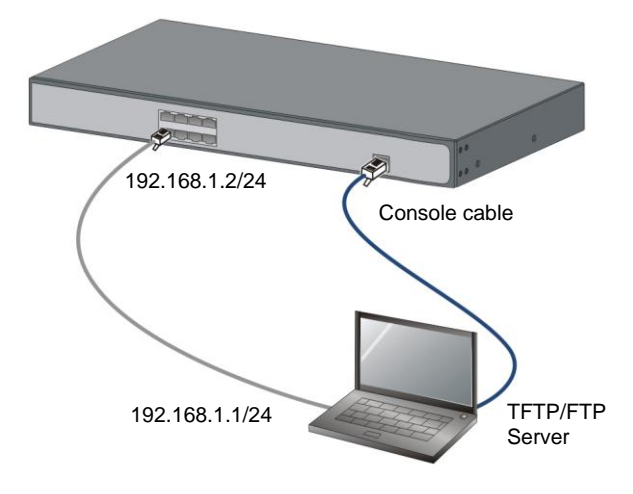

### <span id="page-22-0"></span>Upgrading from the WEB

#### <span id="page-22-1"></span>Upgrading the system software

1. Select Device > File Management from the navigation tree to enter the file management page, as shown in [Figure 2](#page-22-1) .

#### Figure 2 File management

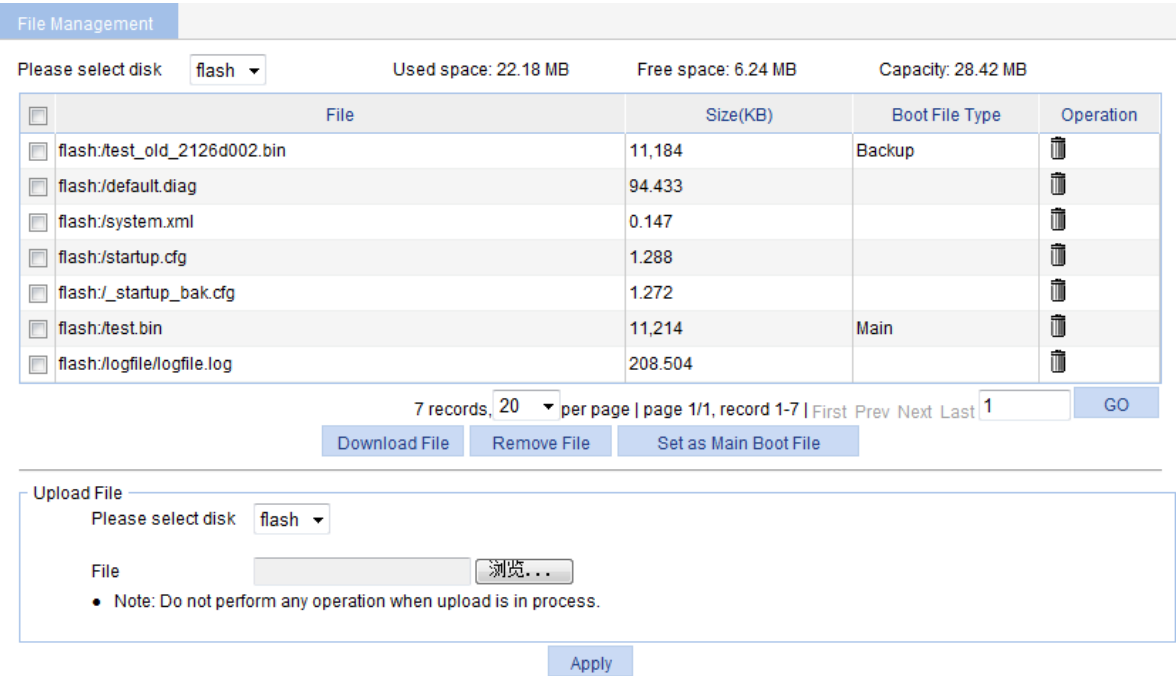

- 2. In the Upload File area, select a disk from the Please select disk drop-down list to save the file, and then select the file path and filename by clicking Browse. Click Apply to upload the file to the specified storage device.
- 3. Select the application file (with the extension .bin or .app) from the file list.
- 4. Click Set as Main Boot File

<span id="page-23-2"></span>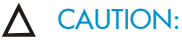

Uploading a file takes some time. HP recommends you not to perform any operation on the web interface during the upgrading procedure.

### <span id="page-23-0"></span>Upgrading from the BootWare menu

You can use the following methods to upgrade software from the BootWare menu:

- [Using TFTP/FTP to upgrade software through an Ethernet port](#page-25-0)
- [Using XMODEM to upgrade software through the console](#page-27-0) port

#### $\cdot$   $\Omega$  TIP:

Upgrading through an Ethernet port is faster than through the console port.

### <span id="page-23-1"></span>Accessing the BootWare menu

```
1. Power on the switch (for example, an HP1910-8), and you can see the following information:
   System is starting...
   Press Ctrl+D to access BASIC-BOOTWARE MENU
   Booting Normal Extend BootWare
   The Extend BootWare is self-decompressing......................Done!
   ****************************************************************************
   \star *
              HP 1910-8 Switch JG536A BootWare, Version 1.15
   \star *
   ****************************************************************************
   Copyright (c) 2010-2015 Hewlett-Packard Development Company, L.P.
   Compiled Date : Apr 8 2015 17:47:41
   CPU Type : MIPS4kec
   CPU L1 Cache : 16KB
   CPU Clock Speed : 500MHz
   Memory Type : DDR3 SDRAM
   Memory Size : 128MB
   Memory Speed : 300MHz
   BootWare Size : 3MB
   Flash Size : 32MB
   BootWare Validating...
```
Press Ctrl+B to enter extended boot menu...

#### 2. Press  $\text{Ctrl} + \text{B}$  at the prompt.

BootWare password: Not required. Please press Enter to continue.

```
Password recovery capability is enabled.
Note: The current operating device is flash
Enter < Storage Device Operation > to select device.
```

```
===========================<EXTEND-BOOTWARE MENU>===========================
|<1> Boot System |
|<2> Enter Serial SubMenu |
|<3> Enter Ethernet SubMenu |
|<4> File Control |
|<5> Restore to Factory Default Configuration |
|<6> Skip Current System Configuration |
|<7> BootWare Operation Menu |
|<8> Clear Super Password |
|<9> Storage Device Operation |
|<0> Reboot |
============================================================================
Ctrl+Z: Access EXTEND-ASSISTANT MENU
Ctrl+F: Format File System
Ctrl+C: Display Copyright
```

```
Enter your choice(0-9):
```
#### <span id="page-24-0"></span>Table 7 BootWare menu options

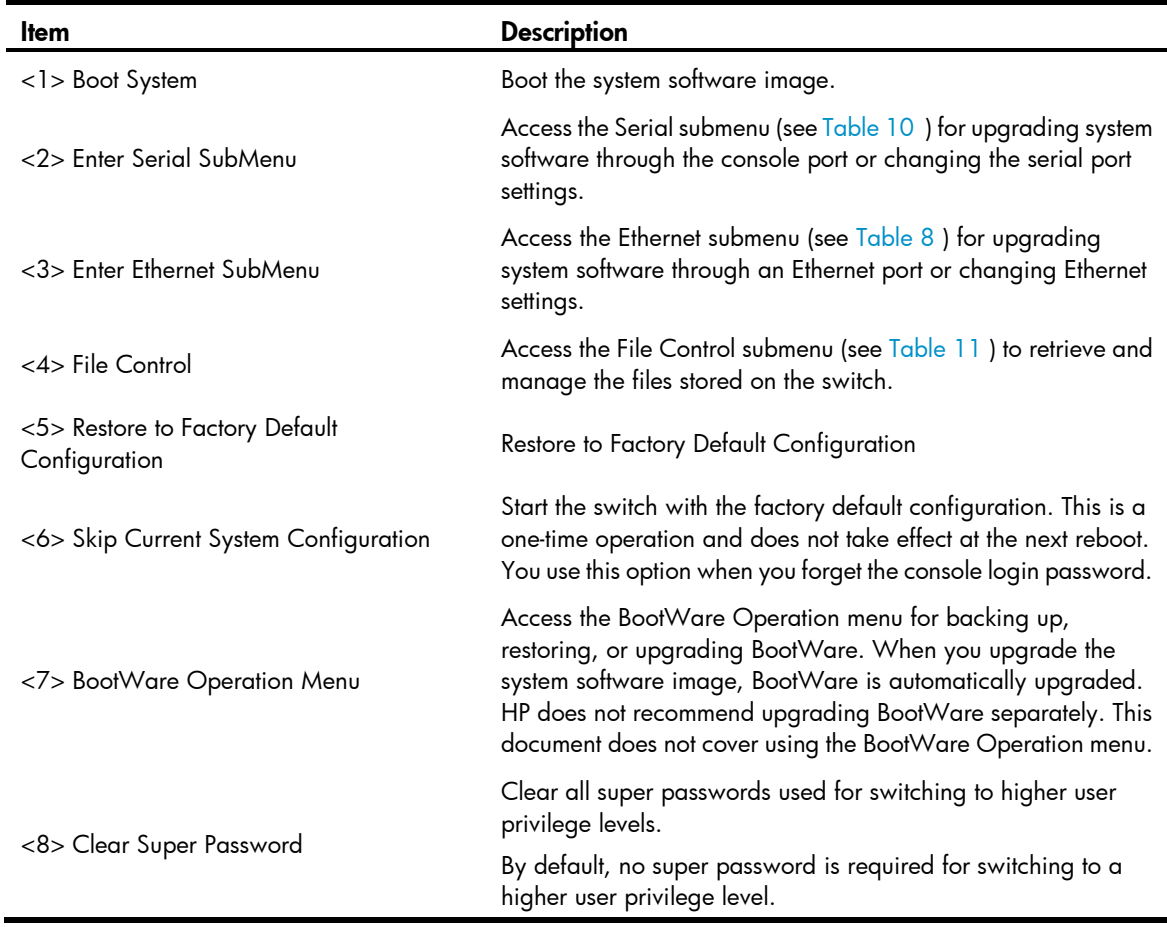

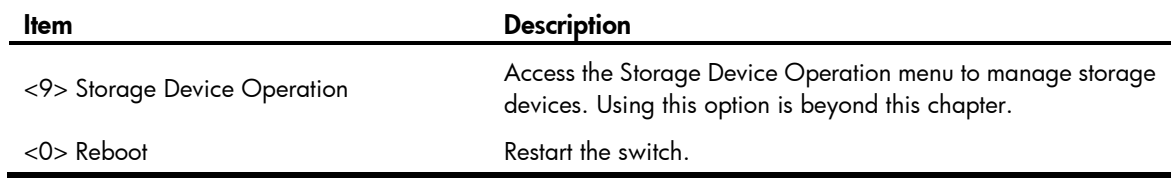

### <span id="page-25-0"></span>Using TFTP/FTP to upgrade software through an Ethernet port

#### 1. Enter 3 in the BootWare menu to access the Ethernet submenu.

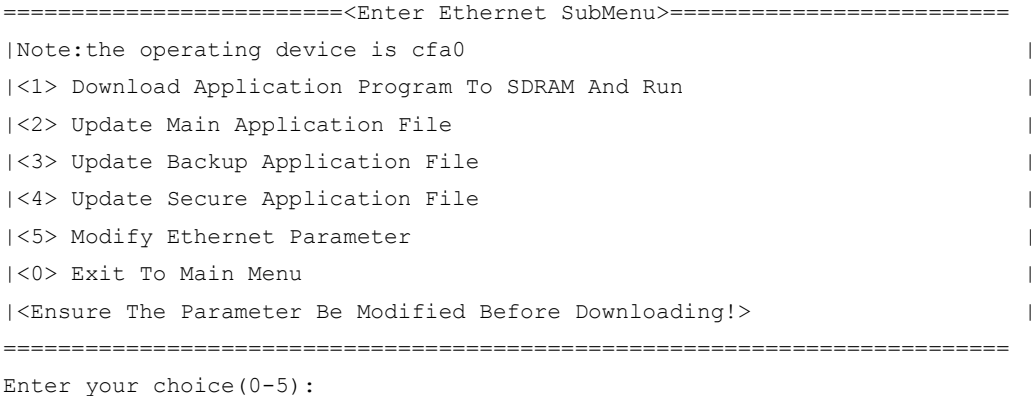

#### <span id="page-25-1"></span>Table 8 Ethernet submenu options

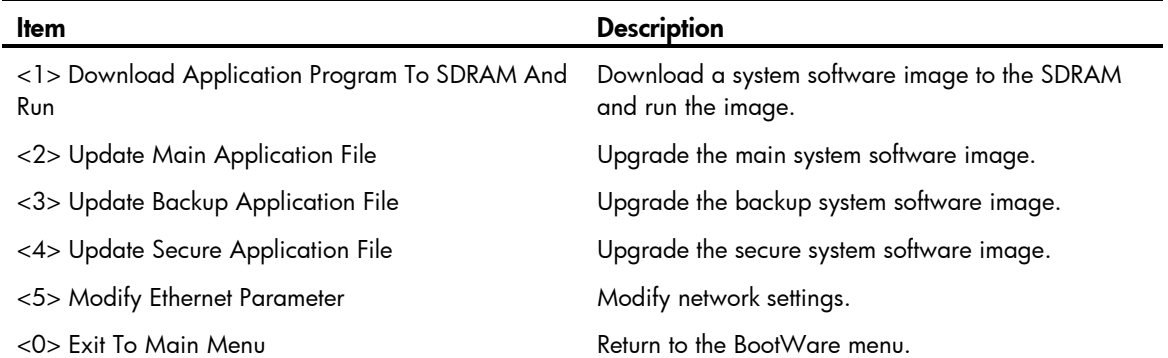

#### 2. Enter 5 to configure the network settings.

```
=========================<ETHERNET PARAMETER SET>=========================
|Note: '.' = Clear field. |
| \blacksquare \blacksquare = Go to previous field.
| Ctrl+D = Quit.
==========================================================================
Protocol (FTP or TFTP) :tftp
Load File Name : main.bin
Service Contract Contract Contract Contract Contract Contract Contract Contract Contract Contract Contract Contract Contract Contract Contract Contract Contract Contract Contract Contract Contract Contract Contract Contra
Target File Name : main.bin
Service State State State State State
Server IP Address :192.168.1.1
Local IP Address :192.168.1.253
Gateway IP Address : 0.0.0.0
FTP User Name :user
```
FTP User Password :password

#### <span id="page-26-0"></span>Table 9 Network parameter fields and shortcut keys

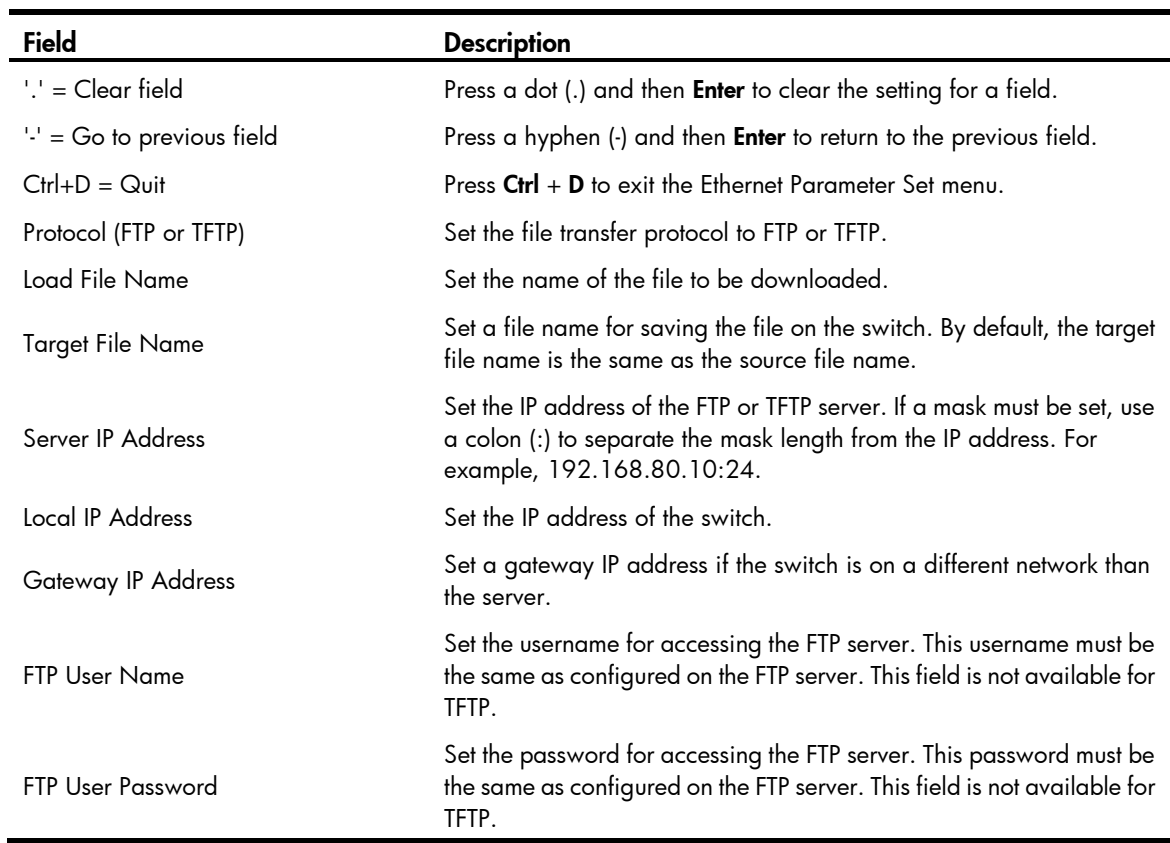

3. Select an option in the Ethernet submenu to upgrade a system software image. For example, enter 2 to upgrade the main system software image.

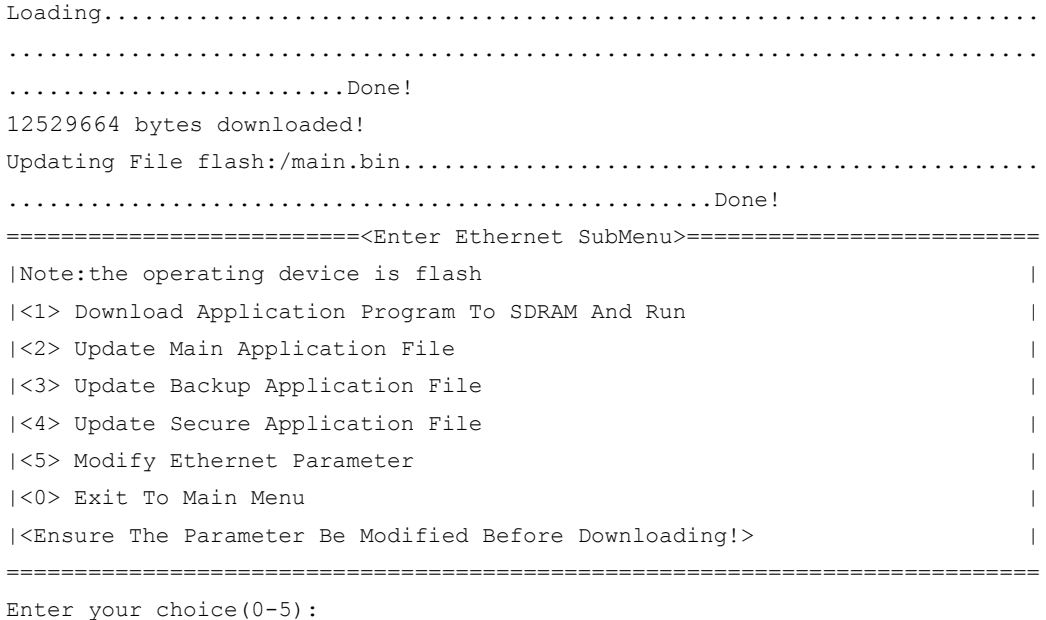

- 4. Enter 0 to return to the BootWare menu.
- 5. In the BootWare menu, enter 1 to boot the system.

### <span id="page-27-0"></span>Using XMODEM to upgrade software through the console port

#### 1. Enter 2 in the BootWare menu to access the Serial submenu.

```
===========================<Enter Serial SubMenu>===========================
|Note:the operating device is flash |
|<1> Download Application Program To SDRAM And Run |
|<2> Update Main Application File |
|<3> Update Backup Application File |
|<4> Update Secure Application File |
|<5> Modify Serial Interface Parameter |
|<0> Exit To Main Menu |
============================================================================
Enter your choice(0-5):
```
#### <span id="page-27-1"></span>Table 10 Serial submenu options

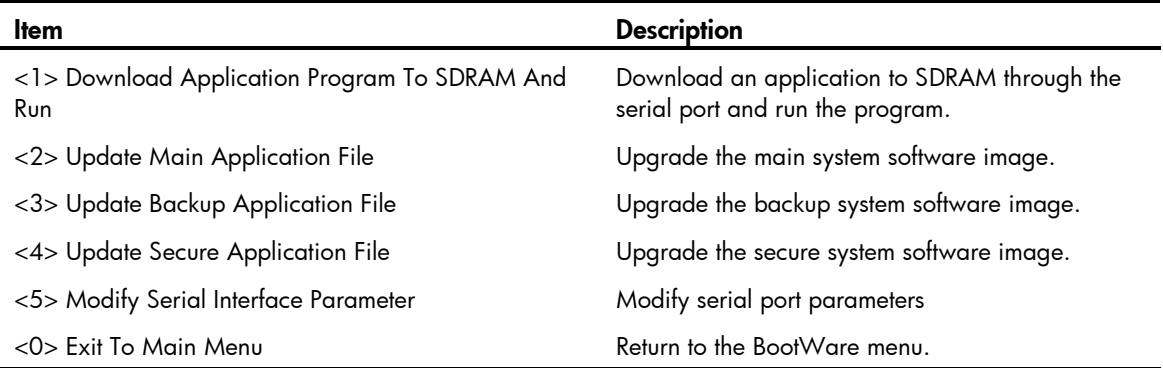

#### 2. Enter 5 to modify serial interface parameters.

3. Select an appropriate baud rate for the console port. For example, enter 5 to select 115200 bps.

```
===============================<BAUDRATE SET>===============================
|Note:'*'indicates the current baudrate |
| Change The HyperTerminal's Baudrate Accordingly |
|---------------------------<Baudrate Available>---------------------------|
|\langle 1 \rangle 9600 |\langle 1 \rangle|<2> 19200 |
|<3> 38400 (Default)* |
|<4>57600|<5> 115200 |
|<0> Exit |
============================================================================
Enter your choice(0-5):5
The following messages appear:
Baudrate has been changed to 115200 bps.
Please change the terminal's baudrate to 115200 bps, press ENTER when ready.
```
#### NOTE:

Typically the size of a .bin file is over 10 MB. Even at 115200 bps, the download takes about 30 minutes.

4. Select Call > Disconnect in the HyperTerminal window to disconnect the terminal from the switch.

### Figure 3 Disconnect the terminal connection

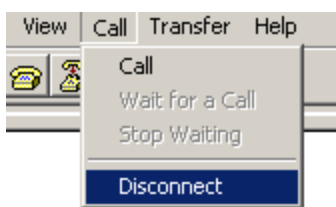

5. Select File > Properties, and in the Properties dialog box, click Configure.

### Figure 4 Properties dialog box

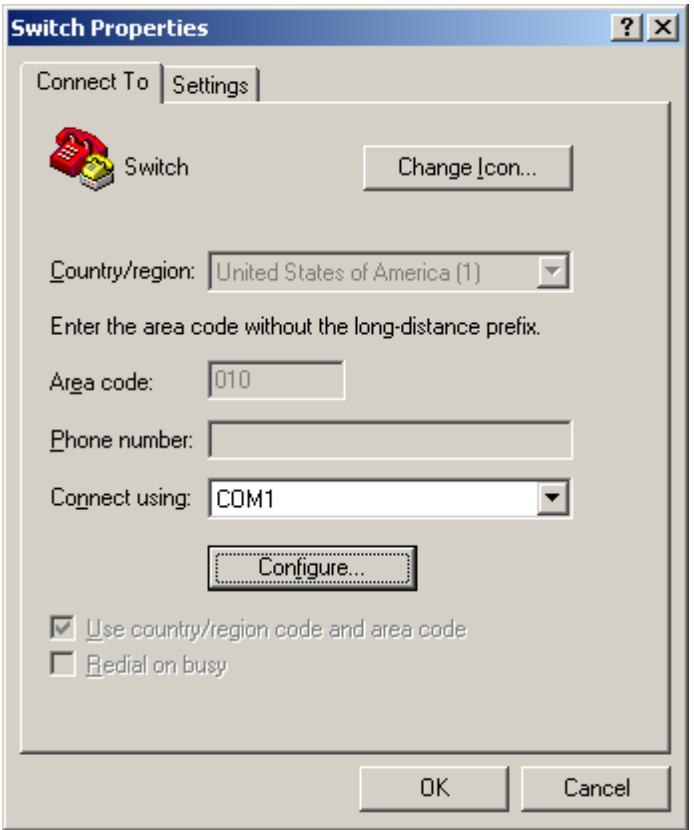

6. Select 115200 from the Bits per second list and click OK.

### Figure 5 Modify the baud rate

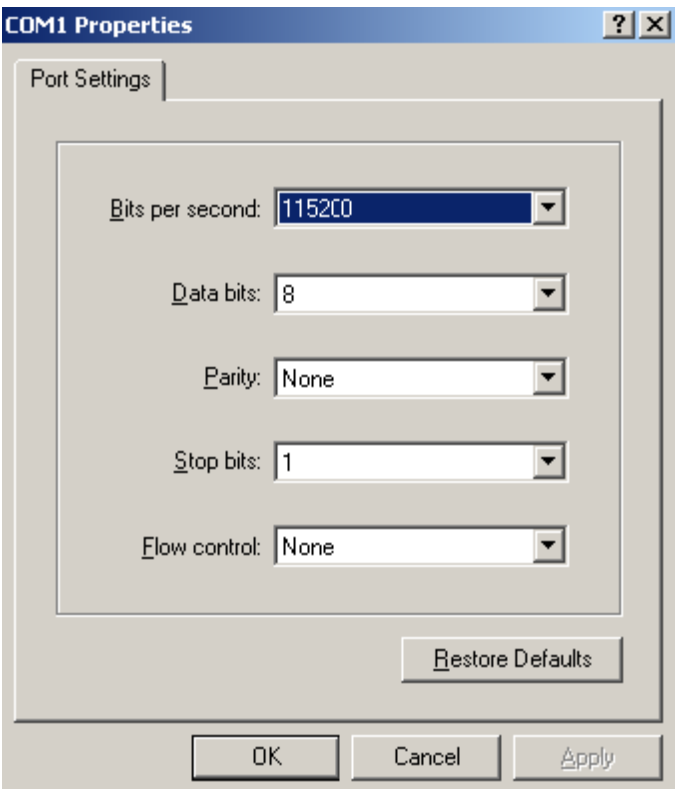

7. Select  $Call > Call$  to reestablish the connection.

### Figure 6 Reestablish the connection

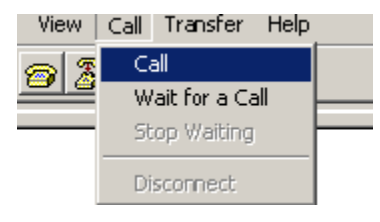

#### 8. Press Enter.

#### The following menu appears:

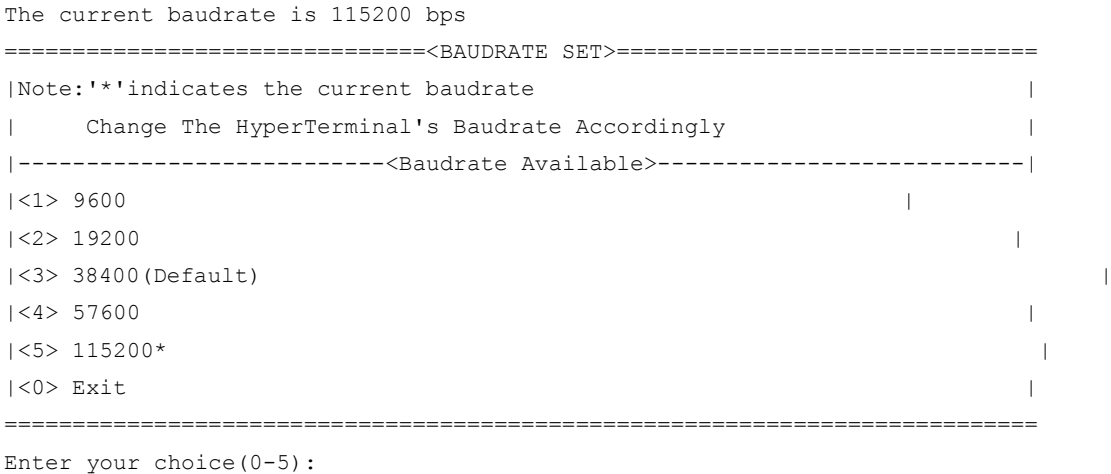

9. Enter 0 to return to the Serial submenu.

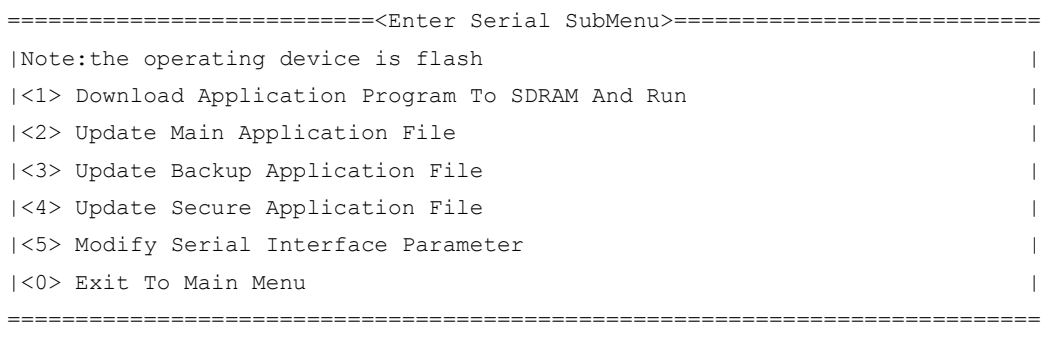

- Enter your choice(0-5):
- 10. Select an option from options 2 to 4 to upgrade a system software image. For example, enter 2 to upgrade the main system software image.

```
Please Start To Transfer File, Press <Ctrl+C> To Exit.
Waiting ...CCCCC
```
11. Select Transfer > Send File in the HyperTerminal window.

#### Figure 7 Transfer menu

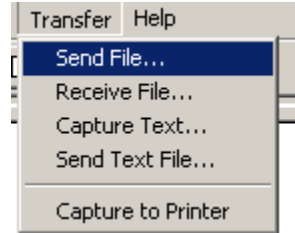

12. In the dialog box that appears, click Browse to select the source file, and select Xmodem from the Protocol list.

#### Figure 8 File transmission dialog box

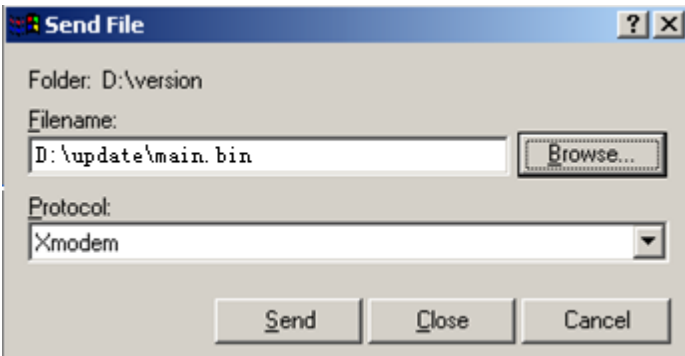

13. Click Send. The following dialog box appears:

#### Figure 9 File transfer progress

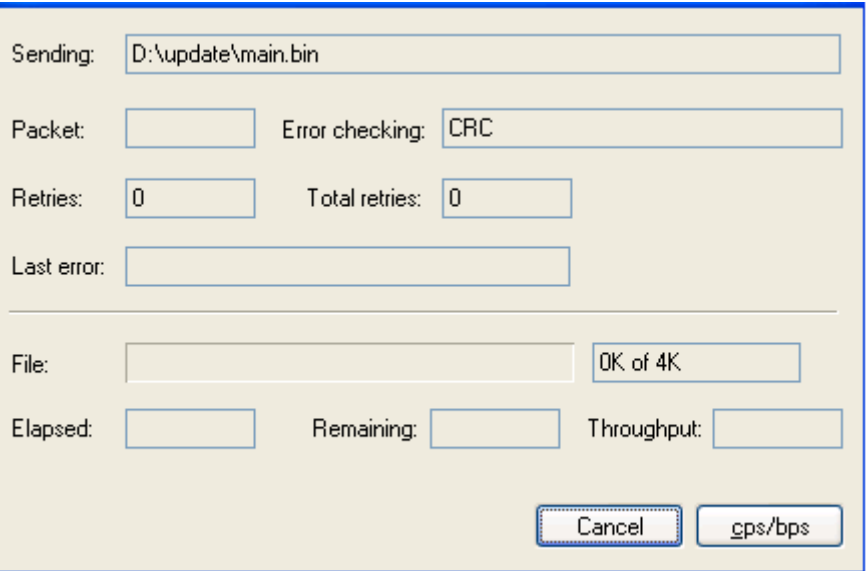

14. When the Serial submenu appears after the file transfer is complete, enter 0 at the prompt to return to the BootWare menu.

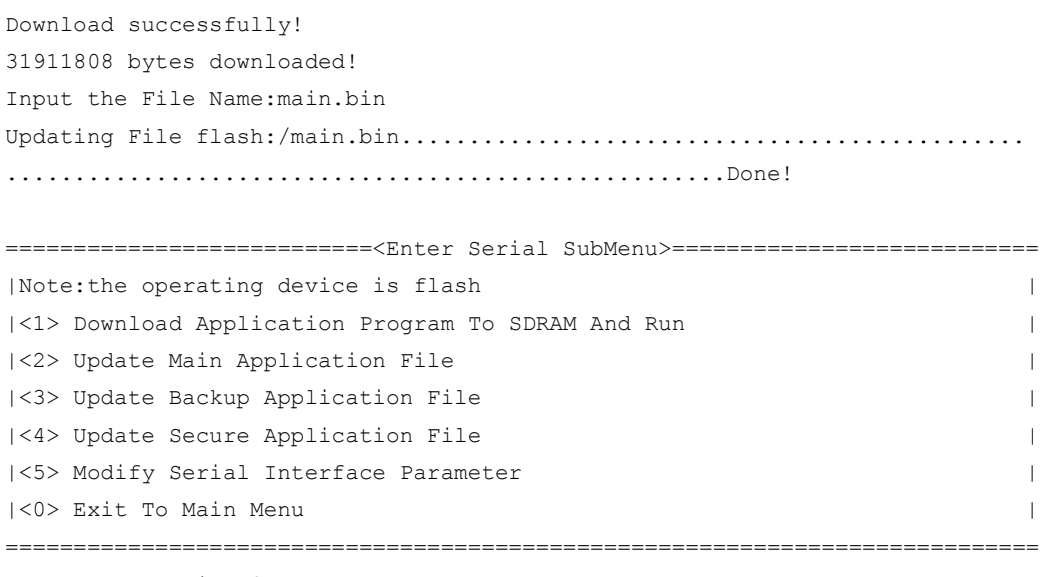

Enter your choice(0-5):

- 15. Enter 1 in the BootWare menu to boot the system.
- 16. If you are using a download rate other than 38400 bps, change the baud rate of the terminal to 38400 bps. If the baud rate has been set to 38400 bps, skip this step.

### <span id="page-31-0"></span>Managing files from the BootWare menu

To change the type of a system software image, retrieve files, or delete files, enter 4 in the BootWare menu.

The File Control submenu appears:

==============================<File CONTROL>============================== |Note:the operating device is flash |

```
|<1> Display All File(s) |
|<2> Set Application File type |
|<3> Set Configuration File type |
|<4> Delete File |
|<0> Exit To Main Menu |
==========================================================================
```
Enter your choice(0-4):

#### <span id="page-32-2"></span>Table 11 File Control submenu options

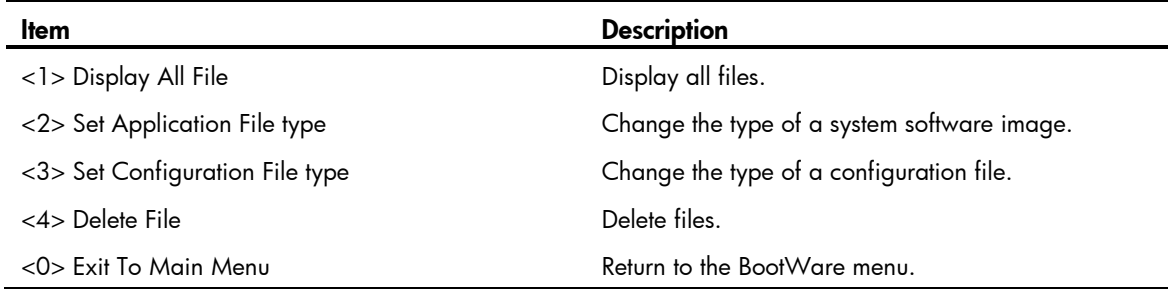

### <span id="page-32-0"></span>Displaying all files

To display all files, enter 1 in the File Control submenu:

```
Display all file(s) in flash:
 'M' = MAIN 'B' = BACKUP 'S' = SECURE 'N/A' = NOT ASSIGNED
==========================================================================
|NO. Size(B) Time Type Name
|1 640199 Dec/20/2012 09:53:16 N/A flash:/logfile/logfile.log |
|2 22165484 Dec/20/2012 09:18:10 B+S flash:/update.bin |
|3 1181 Dec/20/2012 09:42:54 N/A flash:/startup.cfg |
|4 22165484 Dec/20/2012 09:42:28 M flash:/main.bin |
==========================================================================
```
### <span id="page-32-1"></span>Changing the type of a system software image

System software image file attributes include main (M), backup (B), and secure (S). You can store only one main image, one backup image, and one secure image on the switch. A system software image can have any combination of the M, B, and S attributes. If the file attribute you are assigning has been assigned to an image, the assignment removes the attribute from that image. The image is marked as N/A if it has only that attribute.

For example, the file main.bin has the M attribute and the file update.bin has the S attribute. After you assign the M attribute to update.bin, the type of update.bin changes to M+S and the type of main.bin changes to N/A.

#### NOTE:

You cannot remove or assign the S attribute in the File Control submenu.

To change the type of a system software image:

1. Enter 2 in the File Control submenu.

```
'M' = MAIN 'B' = BACKUP 'S' = SECURE N/A' = NOT ASSIGNED==========================================================================
|NO. Size(B) Time \qquad \qquad Type Name
|1 22165484 Dec/20/2012 09:18:10 B+S flash:/update.bin |
|2 22165484 Dec/20/2012 09:42:28 M flash:/main.bin |
|0 Exit |
========================================================================
Enter file No:
```
2. Enter the number of the file you are working with, and press **Enter**.

Modify the file attribute:

```
==========================================================================
|<1> +Main
|2\rangle -Main
|<3> +Backup |
|<4> -Backup |
|<0> Exit |
==========================================================================
```

```
Enter your choice(0-4):
```
3. Enter a number in the range of 1 to 4 to add or delete a file attribute for the file. Set the file attribute success!

### <span id="page-33-0"></span>Deleting files

When storage space is insufficient, you can delete obsolete files to free up storage space.

To delete files:

1. Enter 4 in the File Control submenu.

```
Deleting the file in cfa0:
'M' = MAIN 'B' = BACKUP 'S' = SECURE N/A' = NOT ASSIGNED==========================================================================
|NO. Size(B) Time \qquad Type Name
|1 640199 Dec/20/2012 09:53:16 N/A flash:/logfile/logfile.log |
|2 22165484 Dec/20/2012 09:18:10 B+S flash:/update.bin |
|3 1181 Dec/20/2012 09:42:54 N/A flash:/startup.cfg |
|4 22165484 Dec/20/202 09:42:28 M flash:/main.bin |
|0 Exit |
==========================================================================
```
Enter file No:

- 2. Enter the number of the file to delete.
- 3. When the following prompt appears, enter Y.

```
The file you selected is cfa0:/backup.bak,Delete it? [Y/N]Y
Deleting........Done!
```
### <span id="page-33-1"></span>Handling software upgrade failures

If a software upgrade fails, the system runs the old software version. To handle a software failure:

1. Check the physical ports for a loose or incorrect connection.

- 2. If you are using the console port for file transfer, check the HyperTerminal settings (including the baud rate and data bits) for any wrong setting.
- 3. Check the file transfer settings:
	- o If XMODEM is used, you must set the same baud rate for the terminal as for the console port.
	- o If TFTP is used, you must enter the same server IP addresses, file name, and working directory as set on the TFTP server.
	- o If FTP is used, you must enter the same FTP server IP address, source file name, working directory, and FTP username and password as set on the FTP server.
- 4. Check the FTP or TFTP server for any incorrect setting.
- 5. Check that the storage device has sufficient space for the upgrade file.
- 6. If the message "Something is wrong with the file" appears, check the file for file corruption.